#### **Was ist Catalog ?**

Catalog ist ein leicht zu bedienendes Tool mit einer Windows 95 Oberfläche,mit dem man Laufwerke katalogisieren kann, wobei das Laufwerk ein Floppy-,HD-,optisches, ZIP- oder ein CD-Rom-Laufwerk sein kann.

Catalog kann :

- Verzeichnisse in **Kategorien** organisieren.
- Zu jeder Datei und zu jedem Ordner einen **Kommentar** zufügen.
- Nach Dateien **suchen** unter dem Dateinamen oder dem eigenen Kommentar (mit Maske)
- und mehr; sehen Sie sich das Programm an.

Wenn Sie einen Vorschlag oder Kommentar zu diesem Programm haben, können Sie mich per E-Mail unter Benjab@msn.com erreichen.

**Und vergessen Sie nicht , sich registrieren zu lassen, wenn Sie dieses Programm regelmässig benutzen, denn Catalog ist Shareware (Nur \$20US).**

#### **Was ist Shareware ?**

#### Shareware :

Das Programm "**Catalog**" ist keine Freeware, Sie können es 30 Tage testen. Nach diesem Monat müssen Sie es **registrieren** . Wenn ich Ihre Registrierungsgebühr erhalten habe, erhalten Sie einen Schlüssel, der für alle Versionen von Catalog gültig ist.

#### Weitergabe der Shareware-Version :

Sie können diese Version von Catalog **ohne** irgendwelche Veränderungen jederzeit weitergeben.

#### Garantieerklärung :

DIESE SOFTWARE WIRD SO GELIEFERT WIE SIE IST, OHNE GARANTIE FÜR DIE AUSFÜHRBARKEIT ODER DEN VERKAUFSWERT.DIESES PROGRAMM WIRD OHNE JEGLICHE GARANTIE GELIEFERT.WEGEN DER VERSCHIEDENEN UMGEBUNGEN UND VERSCHIEDENER HARDWARE UNTER DER DIESES PROGRAMM LÄUFT, KANN KEINERLEI GARANTIE FÜR DEN ERFOLG ODER TEILWEISER WIRKUNG DES PROGRAMMS ÜBERNOMMEN WERDEN.DER BENUTZER ÜBERNIMMT JEGLICHES RISIKO BEI DEM EINSATZ DES PROGRAMMS.WIR SIND IN KEINEM FALL HAFTBAR ZU MACHEN FÜR DEN GEBRAUCH, MISSGEBRAUCH ODER DIE LAUFFÄHIGKEIT DES PROGRAMMS.

Danke für das Ausprobieren meines Sharewareprogramms.

#### **Catalog registrieren**

Sie können Catalog über Compuserve registrieren oder per E-Mail an mich. Wenn ich Ihre Registrierung erhalten habe,erhalten Sie einen. Schlüssel mit dem Sie Catalog registrieren können. Ihre Registrierung gilt **für alle Versionen von Catalog**. Ich versende keine Disketten.

**CompuServe :** Sie können Catalog (Ein-Benutzer-Lizenz) über Compuserve registrieren (Go SWREG, ID# : 10102) **Mail :** Füllen Sie dieses Formular aus, drucken Sie es aus und senden Sie es mir inklusive der Shareware-Gebühr und Sie erhalten den Schlüssel um Catalog zu registrieren.

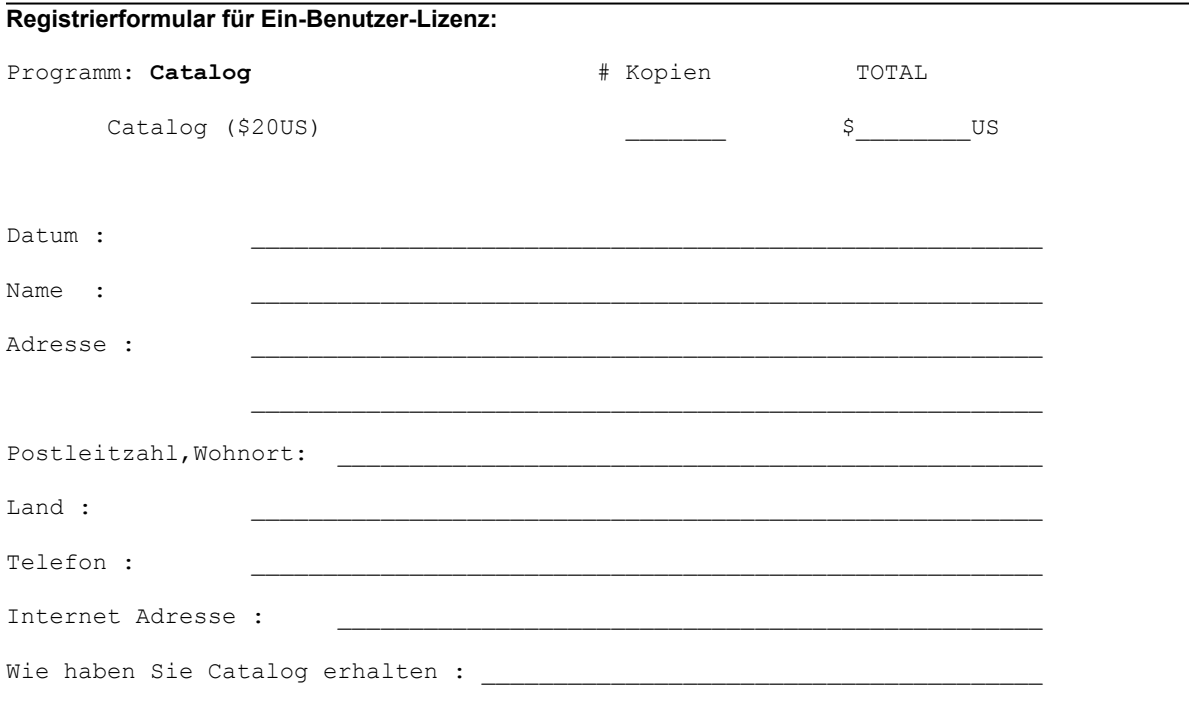

Schicken Sie dieses Formular an diese Adresse :

**Benjamin BOURDERON 9, rue Magenta 69100 Villeurbanne France**

### **Eine neue Catalog-Datei erstellen**

Es gibt drei Methoden eine neue Datei zu erstellen :

- 1 Datei-Menü öffnen und 'Neu' wählen
- 2 Klicken Sie dieses Icon an:

3 - Sie können auch in dem Context-Menü im Explorer oder auf dem Desktop mit 'Neu' und "Disk Catalog Dokument" eine neue Datei erstellen.

**Sie müssen eine neue Datei erstellen**, bevor Sie ein **Verzeichnis** hinzufügen oder **Kategorien** erstellen.

## **Eine Catalog Datei öffnen**

Es gibt drei Möglichkeiten eine Datei zu öffnen :

1 - Datei.Menü öffnen und 'Öffnen' wählen

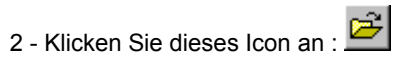

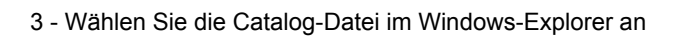

## **Eigenschaften von Kategorien**

Um diese zu zeigen, müssen Sie die Kategorie-Zeile in der Baum-Ansicht anwählen und dieses Icon wählen . Dieses Fenster gibt Ihnen Informationen über die Anzahl der Dateien und Verzeichnisse , welche zur Catalog-Datei hinzugefügt wurden.

### **Eine Kategorie hinzufügen**

Um eine Kategorie hinzuzufügen, sollten Sie eine Catalog-Datei **erzeugen** oder **öffnen** ,wenn Sie das getan haben, nur das Kategorie Symbol in der Baumansicht selektieren, dann das Datei-Menü öffnen und den 'Kategorie hinzufügen' Eintrag anwählen. Danach werden. Sie aufgefordert, einen Namen für die neue Kategorie einzugeben.

**Notiz:** Sie können auch eine Kategorie über das Kontext-Menü von Kategorien erstellen.

## **Eine Kategorie löschen**

Um eine Kategorie zu löschen (es werden auch **alle Verzeichnisse** in dieser Kategorie gelöscht), müssen Sie nur die Kategorie, die Sie löschen wollen , anwählen und die DEL Taste drücken, danach werden Sie gefragt, ob Sie die gewählte Kategorie löschen wollen.

## **Eine Kategorie umbenennen**

Um eine Kategorie umzubenennen, wählen Sie sie an und drücken F2. Danach werden Sie nach einem neuen Namen für die gewählte Kategorie gefragt.

### **Eigenschaften von Kategorien**

Um die Eigenschaften einer Kategorie zu zeigen, müssen Sie die rechte Maus-Taste drücken, um das Kontext-Menü der Kategorie aufzurufen, und dann das Eigenschaften-Symbol anwählen. Das Fenster gibt Auskunft über die Kategorie wie: die Nummer des Laufwerks, die Anzahl der Dateien,....

**Notiz:** Sie können das Eigenschaften Fenster auch über dieses Symbol aufrufen:

## **Ein Verzeichnis hinzufügen**

Um ein Verzeichnis hinzuzufügen, wählen Sie die **Kategorie** , welcher Sie ein Verzeichnis hinzufügen wollen und

drücken Sie dieses Symbol **, Nachdem Sie das Verzeichnis selektiert haben** , wählen Sie OK.(Sie können die Kategorie auch wechseln)

Wenn das gewählte Verzeichnis in der Catalog-Datei schon existiert, frägt Sie das Programm (wenn Sie **Erlaube Überprüfung von Neu einlesen** im Optionen-Fenster eingestellt haben) ob es ersetzt werden soll.

#### **Ein vorhandenes Verzeichnis erneuern**

Dieses Menü erlaubt Ihnen ein vorhandenes Verzeichnis zu erneuern. Sie können die Art der **Erlaube Überprüfung von Neu einlesen** Methode im Optionen-Fenster einstellen.

Das Programm prüft, ob das Verzeichnis schon auf dem Laufwerk vorhanden ist und wenn es das Verzeichnis gefunden hat, beginnt der Erneuerungs-Prozess.

#### **Ein Verzeichnis löschen**

Um ein Verzeichnis zu löschen, müssen Sie das Verzeichnis selektieren und die DEL Taste drücken; danach werden Sie zur Bestätigung des Löschvorgangs aufgefordert.

**Notiz:** Sie können auch dieses Symbol verwenden, wenn das Verzeichnis selektiert ist.

### **Ein Verzeichnis umbenennen**

Um ein Verzeichnis umzubenennen, wählen Sie es an und drücken die F2 Taste. Danach werden Sie aufgefordert, einen neuen Namen für das Verzeichnis einzugeben.

### **Die Verzeichnis-Kategorie ändern**

Um die Verzeichnis-Kategorie zu ändern, selektieren Sie das Verzeichnis und benützen Sie das Kontext-Menü oder das Datei-Menü und wählen Sie den 'Ändere Kategorie' Eintrag. Sie werden dann aufgefordert die neue Kategorie zu wählen; bestätigen Sie dann mit dem OK Knopf.

### **Verzeichnis Eigenschaften**

Um die Eigenschaften des Verzeichnisses zu zeigen, drücken Sie die rechte Maus-Taste um das Kontext-Menü eines Verzeichnisses zu zeigen und wählen dann den Eigenschaften-Menüpunkt. Das Fenster gibt Ihnen dann Auskunft über das Verzeichnis wie: Typ des Laufwerks, Anzahl der Dateien, kompletter Speicherplatz, eine 3D Kuchen-Ansicht,...

**Notiz:** Sie können die Eigenschaften auch ansehen, wenn Sie ein Verzeichnis auswählen und dieses Symbol benutzen:

#### **Einen Kommentar zu Datei oder Ordner hinzufügen**

Wählen Sie die Datei oder den Ordner und drücken Sie F2. Ein Fenster erlaubt Ihnen dann einen Kommentar ( 255 Zeichen) für diese Datei anzufügen.Zwei Such-Tasten erscheinen, wenn Sie die Datei in der Listenansicht selektieren und der Kommentar wird nur in der Berichtansicht sichtbar.

Sie können auch **Suchen** benützen für Dateien , die den Kommentar verwenden.

# **Einen Ordner öffnen**

Um einen Ordner zu öffnen müssen Sie ihn nur doppelt anklicken

### **Eine Datei öffnen oder ausführen**

In Catalog können Sie eine Datei mit einem Doppelklick ausführen oder öffnen.Wenn das Verzeichnis (in dem sich die Datei befindet) vorhanden ist, wird die Datei geöffnet.Dieses Feature gibt es auch im Kontext-Menü für jede Datei: 'Öffnen wenn möglich'

**Notiz:** Wenn die Datei nicht zur Verfügung steht, erhalten Sie eine Warnmeldung.

### **Dateien und Ordner löschen**

Sie können Dateien und Ordner löschen, indem Sie sie selektieren und die DEL Taste drücken.

**Notiz:** Sub-Directories werden bei Ordner löschen auch gelöscht.

### **Datei oder Ordner Eigenschaften**

Um Datei oder Ordner Eigenschaften zu zeigen, müssen Sie die rechte Maus-Taste drücken, um das jeweilige Kontext-Menü zu zeigen, und dann den Eigenschaften Eintrag wählen.Das Fenster gibt Auskunft über: Attribute, Grösse,...

**Notiz:** Sie können das Eigenschaften Fenster auch über dieses Symbol erreichen:

### **Den Windows Explorer benutzen**

Mit Katalog können Sie beim Wählen eines Verzeichnisses oder eines Ordners oder einer Datei den Windows Explorer mit dem gerade Gewählten öffnen.Wählen Sie das Kontext-Menü für das Gewählte und klicken Sie auf den 'Starte Explorer' Eintrag.

### **Dateien finden**

Für das Suchen-Fenster drücken Sie dieses Symbol **44** auf der Katalog Tool-Leiste. Das Suchen-Fenster erlaubt Ihnen die Suche nach Dateien in der gerade aktiven Katalog-Datei. Die Suche arbeitet mit Datei-Name oder Datei-Kommentar oder Wildcards wie:

- \* für alle Zeichen
- ? für ein Zeichen

Wenn Sie den Namen oder den Kommentar der Datei eingegeben haben, klicken Sie einfach den Suche-Button um die Suche zu starten.

#### **Beispiel** :

- um alle Dateien mit dem Wort 'Spiel' im Kommentar zu finden, geben Sie ein : *\*Spiel\**
- für alle Dateien mit einem 'b' als zweiten Buchstaben im Datei-Namen , geben Sie ein: *?b\**

-...

**Wichtig** : Die Geschwindigkeit der Suche steigt, wenn Sie keine Wildcards eingeben ( z.B. statt 'Myfiles\*' 'myfiles.txt')

{button ,KL("Tools")} **Siehe auch**

### **Ein Verzeichnis exportieren**

Dieses Menü erlaubt Ihnen, den Inhalt eines Verzeichnisses (oder mehrerer) in eine Text-Datei zu exportieren. Dadurch können Sie z.B. mit einem Editor das Resultat öffnen oder drucken.

### **Beispiel**

{button ,KL("Tools")} **Siehe auch**

# **Export Beispiel**

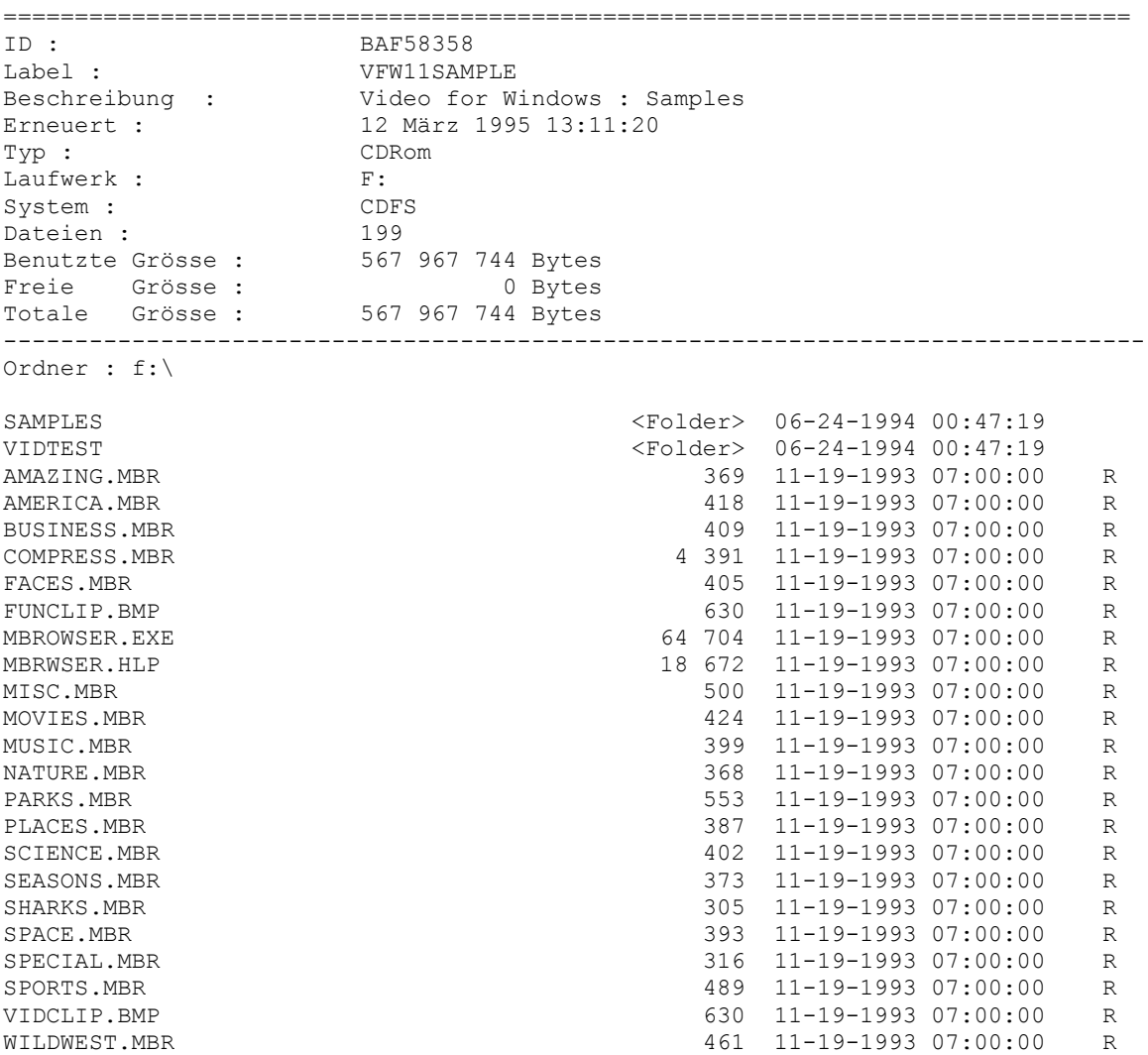

## **Eine Notiz zur Catalog-Datei hinzufügen**

Hier können Sie einen generellen Kommentar zur Catalog-Datei zufügen.Öffnen Sie das Tools-Menü und wählen Sie den Datei-Notiz Eintrag.

{button ,KL("Tools")} **Siehe auch**

### **Das Packen Menü**

Hier kann die Catalog-Datei gepackt werden, wenn Sie durch hinzufügen von vielen Verzeichnissen zu gross geworden ist.

{button ,KL("Tools ")} **Siehe auch**

### **Automatisch die letzte benutzte Datei laden**

Diese Option schaltet das Automatische Laden ein oder aus.Wenn dieses Feature angewählt wurde, lädt Catalog automatisch die letzte benutzte Datei.

**Notiz:** Diese Option ist im Optionen-Menü wählbar (Menü Tools, Untermenü Optionen)

### **Catalog Sprache**

Sie können in Catalog die verwendete Sprache einstellen, zur Zeit Englisch, Französisch und Deutsch. Wenn Sie die Sprache wechseln, müssen Sie Catalog neu starten um dies zu aktivieren.

**Notiz:** Diese Option ist im Optionen-Menü wählbar (Menü Tools, Untermenü Optionen)

#### **Welche Methode soll ich für 'Neu einlesen' wählen?**

Neu einlesen ermöglicht Catalog festzustellen, ob ein Medium schon bekannt ist und in der Catalog Datei vorhanden ist. Das erlaubt Ihnen ein Verzeichnis leicht zu erneuern. Catalog benutzt dazu die Serien-Nummer des Datenträgers oder den Namen des Verzeichnisses.

*Für ZIP Laufwerke sollten Sie diese Option auf 'Verzeichnisname' setzen, da dieses Medium immer die selbe Seriennummer vergibt*.

**Notiz:** Diese Option ist erreichbar im Optionen-Menü (Menü Tools, Untermenü Optionen)

#### **Wechseln der Arbeits-Priorität**

Hier können Sie die Priorität der Abarbeitung setzen. Bei höchster Priorität benötigen Sie einen Arbeitsspeicher von min. 24 MB

Wenig : Die niedrigste Priorität.Catalog lagert in den virtuellen Speicher aus (Platte)

- Normal : Standart (Ausgangseinstellung)
- Hoch : Die höchste Priorität.Catalog liegt immer im Speicher und lagert nicht auf Platte aus.

**Notiz:** Diese Option ist erreichbar im Optionen-Menü (Menü Tools, Untermenü Optionen)

# **Schnelle Hilfe**

Um schnelle Hilfe zu bekommen, klicken Sie auf dieses Symbol **X?** oder verwenden Sie F1 in Catalog

### **Installation**

Um Catalog zu installieren, starten Sie das SETUP.EXE Programm und es wird automatisch installiert. Folgen Sie bitte den Installations-anweisungen.

### **Deinstallation**

#### **Windows 95 Benutzer :**

Öffnen Sie die **Systemsteuerung**, und wählen Sie **Software**. Dann selektieren Sie Catalog und klicken auf **Hinzufügen/Entfernen**.Dann beginnt die Deinstallation.

#### **Windows NT Benutzer :**

Es wird ein Symbol beim Installieren von Catalog erstellt. Benützen Sie dies dann zum Deinstallieren.

# **Information zur deutschen Übersetzung**

Hans Mair Übersetzt jedes englische Shareware Programm für eine freie Kopie des übersetzten Programms. Sie können unter folgender E-Mail Adresse mit ihm Kontakt aufnehmen : **Hans.Mair@ns.augustanet.de**

{button ,KL("Catalog")} **See Also**

### **Baumansicht**

Hier sehen Sie den Inhalt der gegenwärtigen Datei und die Laufwerke in der gerade geöffneten Datei.

## **Dateiliste**

Hier können Sie alle Dateien anzeigen, die im Directory liegen oder alle Laufwerke, wenn Sie 'Verzeichnisse' anklicken.

### **Aufteilen**

Hier können Sie die Baum-Ansicht und die Datei-Liste aufteilen.

## **Symbol Leiste**

Hier versammeln sich die meistbenutzten Kommando-Buttons.

## **Status Leiste**

Informationen über den Status von Catalog-Dateien.

Diese Taste schliesst das Fenster und setzt den laufenden Prozess fort.

## **OK**

#### **Abbruch** Diese Taste schliesst das Fenster und bricht den laufenden Prozess ab.

## **Eigenschaften für 'Alle Laufwerke'**

Informationen über alle Laufwerke, die iin der gegenwärtigen Datei vorliegen (Anzahl der Dateien, der Ordner, Laufwerkstyp,...)

## **Verzeichnis-Eigenschaften**

Informationen über das gegenwärtige Verzeichnis (Id, Label, Anzahl der Dateien, der Ordner, Laufwerkstyp, Totale Grösse, ...)

## **Ordner-Eigenschaften**

Informationen über den gegenwärtigen Ordner (Name, Datum, Attribute,...)

## **Datei-Eigenschaften**

Informationen über die gegenwärtige Datei (Name, Datum, Attribute,...)

# **Über Catalog**

Informationen über Catalog (Version, Kontakt etc.)

## **Fortsetzen**

Diese Taste erlaubt Ihnen das Laden von Catalog fortzusetzen, aber wenn Sie es nützlich finden, vergessen Sie bitte nicht das Registrieren.

## **Registrieren**

Mit dieser Taste können Sie Catalog registrieren.

#### **Liste der Laufwerke**

Diese Liste zeigt Ihnen die Laufwerke , die exportiert werden können. Sie brauchen nur ein oder mehrere Laufwerke zu markieren und OK zu bestätigen.

### **Alles selektieren**

Diese Taste wählt alle Laufwerke zum Exportieren.

### **Nichts selektieren**

Diese Taste deselektiert alle Laufwerke, die vorher selektiert waren.

## **Export Status**

Dieses Fenster zeigt den Fortschritt des Exports.

#### **Hilfe**

Diese Taste startet die Hilfe.

# **Registrieren**

In diesem Fenster können Sie die Registrierungsdaten eingeben. Für weitergehende Informationen bitte die Help-Taste drücken.

#### **Liste der Laufwerke**

Diese Liste erlaubt Ihnen ein Laufwerk zu wählen, selektieren Sie eines und drücken Sie OK ,um es zur gegenwärtigen Catalog-Datei hinzuzufügen.

# **Optionen für den Start**

Hiermit können Sie die Optionen für den Start von Catalog setzen.

## **Optionen für 'Neu Einlesen'**

Diese Option erlaubt Ihnen die Methode für 'Neu Einlesen' zu setzen. Sie können die Methode ein- oder ausschalten. Beim Einschalten

haben Sie die Möglichkeit für die Methode 'Benütze Seriennummer' oder 'Benütze Verzeichnisname'

## **Verzeichnis Status zeigen**

Dieses Fenster zeigt den Fortschritt der Verzeichnis-Aufnahme.

### **Verzeichnis umbenennen**

Dieses Fenster erlaubt Ihnen die Beschreibung eines Verzeichnisses zu ändern.

## **Verzeichnis erneuern**

Das Verzeichnis wurde mehrmals gefunden.Bitte geben Sie an, welches Sie erneuern wollen.

## **Speziellen Dank...**

Hier bekommen Sie Informationen über meinen speziellen 'Dank an...'